# **Using CREWbiz®**

To get started, visit the CREW Network website: [www.crewnetwork.org,](http://www.crewnetwork.org/) and click on the CREWbiz link at the top. Log in using your email address and password. If you have forgotten your password, click "forgot password" and a link to reset your password will be sent to the email address used on your record. If you are a new member, and haven't logged in yet, use the temporary password 1234 to log in. You will use the left-side menu to navigate through CREWbiz.

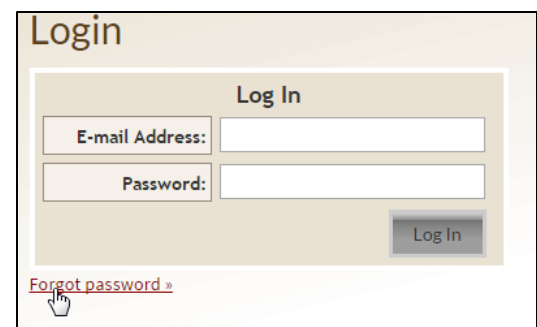

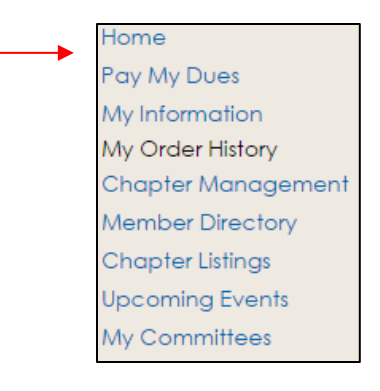

#### **Pay My Dues**

Click "Pay My Dues" or go to "My Order History" to print or pay your membership dues invoice.

*Membership dues invoices are available for renewing members November – mid-February, and for newly approved members for approximately 90 days after the invoice is first generated.*

Not every chapter invoices members through CREWbiz; if the "Pay My Dues" link is not visible, you do not have an open membership invoice. If you believe this to be in error, please emai[l membershipinfo@crewnetwork.org.](mailto:membershipinfo@crewnetwork.org)

#### **My Information**

Your **profile** is what other members see when they look you up on CREWbiz; this is where you market yourself to more than 9,000 other professionals in CREW Network. To edit your profile, click "My Information" on the left-side menu. From here, you can change your password, edit your contact information, add a photo/biography, etc.

**To edit your contact information:** click "Edit" next to "Profile Information".

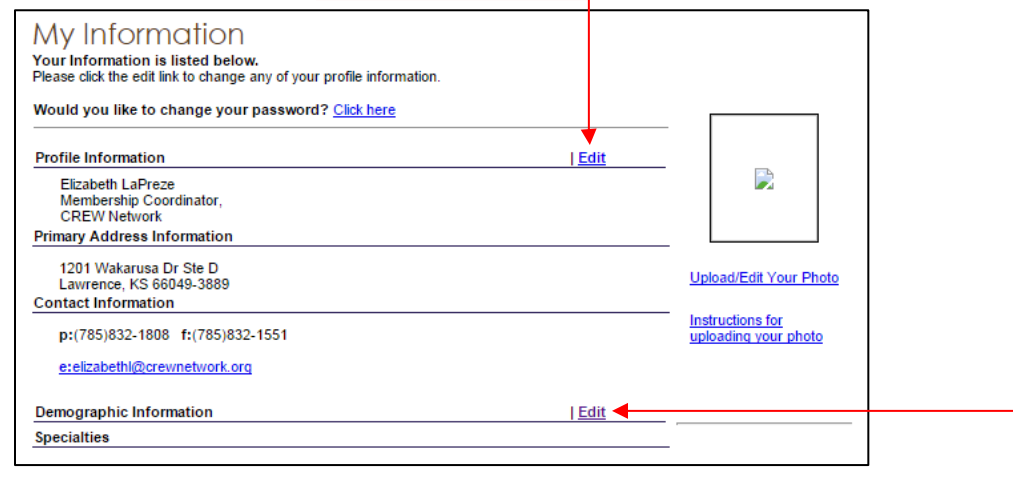

**To edit your demographic information**, including specialty, industry affiliations, and biography**:** click "Edit" next to "Demographic Information". You may copy and paste biography information and professional responsibility information from a Word document, or type directly onto the screen.

*Information to include in your biography: Include any keywords that describe your specific skill set. What skills and expertise do you bring to the table? What business do you have to give, and what type of business do you hope to get? Be sure to list the range of projects you have lead or have played a significant role in, and describe what that role was. Highlight the deals you have closed. Your bio should be compelling and succinct. Sell yourself!*

**To add a photo:** First, make sure that your photo has a height of 150 pixels. Most photo-editing programs have easy tools to resize a photo. (Don't have access to a photo-editing program? There are many free online programs, such as [www.picmonkey.com.](http://www.picmonkey.com/)) Once the photo is ready, click "Upload/Edit Your Photo", browse to the image on your computer, and click "Upload Image Now!". Your photo should appear within a few minutes.

## **My Order History**

From "My Order History", you can **pay open invoices**, **download and print an open invoice** to mail in payment, or **download and print receipts** for accounting purposes.

## **Chapter Management**

The **Chapter Management** link is only visible to current members of a Chapters' Board of Directors, to be used in their duties as chapter leaders. Board members may contac[t membershipinfo@crewnetwork.org](mailto:membershipinfo@crewnetwork.org) for our Chapter Management Guide. If additional members/leaders should have access to this information, the chapter president can email [membershipinfo@crewnetwork.org](mailto:membershipinfo@crewnetwork.org) to request/authorize permission for additional individual(s).

# **Member Directory**

You can **search for members** using a number of fields. You may search for one specific individual, or you may search for all members employed with a certain organization, or you may search for all lawyers with a particular chapter… the list goes on! Member's biographies and professional responsibilities are also searchable by keyword. You can use the "wildcard" character of % to expand your search results.

*For example, if you want to search for a member in Fort Worth who specializes in property management, you could enter "f%worth" in the City field, and select "property management" from the Areas of Specialty field, to filter for both criteria. This use of the wildcard in the City field will provide results from members listing their city as "Fort Worth" OR "Ft. Worth".*

Search results will include the members' primary contact information and chapter name. Click on the name to view a member's complete profile, or on their vCard to download their contact information.

# **Chapter Listings**

Find information on each CREW Network chapter, including contact information and a link to the chapter website.

# **Upcoming Events**

You can register for CREW Network events, such as Board Hosted Calls, leadership summits or the CREW Network annual convention. Many chapter events are also accessible for registration from here.

# **My Committees**

Current and previous **CREW Network and chapter committee services** are listed on your profile, and more detailed information can be found in the "**My Committees**" section. Committee service is maintained by CREW Network staff. If your committee profile is incomplete or needs updating, please contact [membershipinfo@crewnetwork.org.](mailto:membershipinfo@crewnetwork.org)

*Include your name, your chapter, the committee name, your position of service (member, Chair, Co-Chair, etc.), and the dates you served on the committee. Please allow 7-10 business days for committee services to be updated.*

# **Troubleshooting**

*I can't log in – the website tells me I have an invalid email address or password.*

- 1. Click "Forgot password" to have a link sent to your primary email address.
- 2. Email [membershipinfo@crewnetwork.org](mailto:membershipinfo@crewnetwork.org) to have your password reset.

#### *I don't remember my password and I don't have access to my old email account.*

1. Email [membershipinfo@crewnetwork.org](mailto:membershipinfo@crewnetwork.org) with your name and current contact information.

#### *I'm trying to register for an event, but I can only see the "nonmember" price, even though I'm a member.*

- 1. Have your paid your dues? Member rates only appear if membership dues are paid for the current term.
- 2. Payment is on the way? Email your chapter's administrator to inquire if you can register as a member while payment is pending.
- 3. Email [membershipinfo@crewnetwork.org](mailto:membershipinfo@crewnetwork.org) with payment confirmation information, so our Membership Coordinator can track your dues payment.

# **Nonmembers:**

Even if you are not a member of CREW Network, you need a record in CREWbiz to register for events or make a purchase/donation through our online shopping cart. If this is your first time using CREWbiz, click "create a free account" and follow the prompts. If you have used CREWbiz before, log in with your existing account information. If you cannot remember your password, click "Forgot password" and a link to reset your password will be sent to the email address used on your record. You will also use the left-side menu to navigate through CREWbiz  $\rule{1em}{0.15mm}$ 

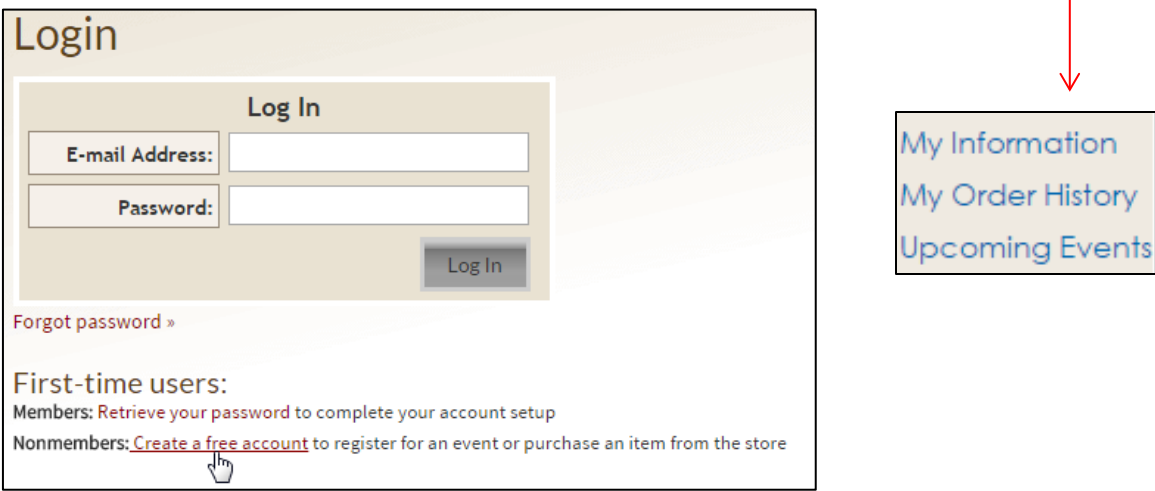

# **My Information: update contact information / password**

As a nonmember, your profile is not visible to others/members of CREW Network, but it's still important to update your contact information to simplify the registration process for chapter events and/or quickly proceed through the shopping cart. To update your contact information or change your password, click "My Information" from the left-side menu. See "My Information" on page one for further instruction.

#### **My Order History: access invoices and receipts**

From "**My Order History**", you can pay open invoices, download and print an open invoice to mail in payment, or download and print receipts from past purchases for accounting purposes.

#### **Upcoming Events: register for an event**

From "Upcoming Events" you can see and register for CREW Network events, such as our annual convention; many chapters also have registration for their events accessible from here.